## Symantec™ Protection Suite Small Business Edition 4.0

# Getting Started Guide

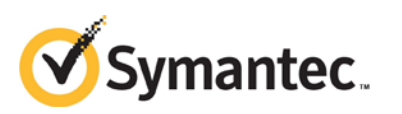

### SPS Small Business Edition 4.0 Getting Started

The software described in this book is furnished under a license agreement and may be used only in accordance with the terms of the agreement.

Documentation version: 12.01.00.00

#### Legal Notice

Copyright © 2011 Symantec Corporation. All rights reserved.

Symantec, the Symantec Logo, Bloodhound, Confidence Online, Digital Immune System, LiveUpdate, Norton, Norton 360, Sygate, and TruScan are trademarks or registered trademarks of Symantec Corporation or its affiliates in the U.S. and other countries. Other names may be trademarks of their respective owners.

The product described in this document is distributed under licenses restricting its use, copying, distribution, and decompilation/reverse engineering. No part of this document may be reproduced in any form by any means without prior written authorization of Symantec Corporation and its licensors, if any.

THEDOCUMENTATIONISPROVIDED"ASIS"ANDALLEXPRESSORIMPLIEDCONDITIONS, REPRESENTATIONS AND WARRANTIES, INCLUDING ANY IMPLIED WARRANTY OF MERCHANTABILITY, FITNESS FOR A PARTICULAR PURPOSE OR NON-INFRINGEMENT, ARE DISCLAIMED, EXCEPT TO THE EXTENT THAT SUCH DISCLAIMERS ARE HELD TO BE LEGALLY INVALID. SYMANTEC CORPORATION SHALL NOT BE LIABLE FOR INCIDENTAL OR CONSEQUENTIAL DAMAGES IN CONNECTION WITH THE FURNISHING, PERFORMANCE, OR USE OF THIS DOCUMENTATION. THE INFORMATION CONTAINED IN THIS DOCUMENTATION IS SUBJECT TO CHANGE WITHOUT NOTICE.

The Licensed Software and Documentation are deemed to be commercial computer software as defined in FAR 12.212 and subject to restricted rights as defined in FAR Section 52.227-19 "Commercial Computer Software - Restricted Rights" and DFARS 227.7202, "Rights in Commercial Computer Software or Commercial Computer Software Documentation", as applicable, and any successor regulations. Any use, modification, reproduction release, performance, display or disclosure of the Licensed Software and Documentation by the U.S. Government shall be solely in accordance with the terms of this Agreement.

Symantec Corporation 350 Ellis Street Mountain View, CA 94043

[http://www.symantec.com](http://www.symantec.com/)

Printed in the United States of America.

10 9 8 7 6 5 4 3 2 1

## Getting Started with Symantec Protection Suite Small Business Edition 4.0

This document is not intended to replace the point-product Getting Started Guides. Please see the "Where to get more information" section for further details.

This document includes the following topics:

- **[About Symantec Protection Suite](#page-2-0)**
- **[Components of SPS](#page-2-1) SBE 4.0**
- **[Getting Started with SPS SBE](#page-5-0) 4.0**
- **[Where to get more information](#page-7-0)**
- **Accessing the Suite Software**

### <span id="page-2-0"></span>About Symantec Protection Suite Small Business Edition 4.0

Symantec Protection Suite Small Business Edition 4.0 (SPS SBE 4.0) combines the fastest, most effective desktop security with recovery and spam-blocking Microsoft Exchange email security—all priced for small business.

The patented technology of Symantec Insight tracks billions of files from millions of systems that identify new threats as they are created. Maximize your employees' productivity by blocking 99 percent of spam.

<span id="page-2-1"></span>Save time and get superior data protection with automatic security with eventtriggered backups, or recover entire Windows desktops completely in minutes. Simple central management enables fast, automated protection and recovery.

### About the components included in SPS SBE 4.0

Symantec Protection Suite includes multiple layers of protection from the marketleading endpoint security, messaging security, web, data loss prevention, and data and system recovery technologies.

Symantec Protection Suite provides effective protection from viruses, malware, spyware, and new threats. Email security blocks 99% of spam and protect emails in Microsoft Exchange and efficiently manage, monitor, and recover systems from backups

Table 1-1 describes the protection technologies included in SPS SBE 4.0 and their benefits.

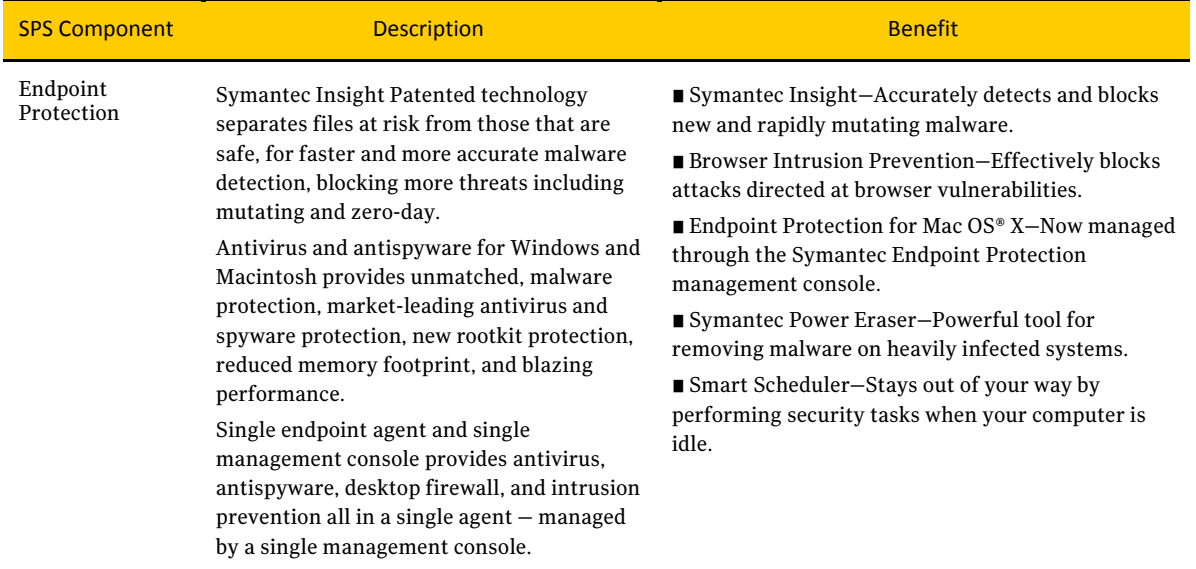

#### Table 1-1 – Protection Suite Components

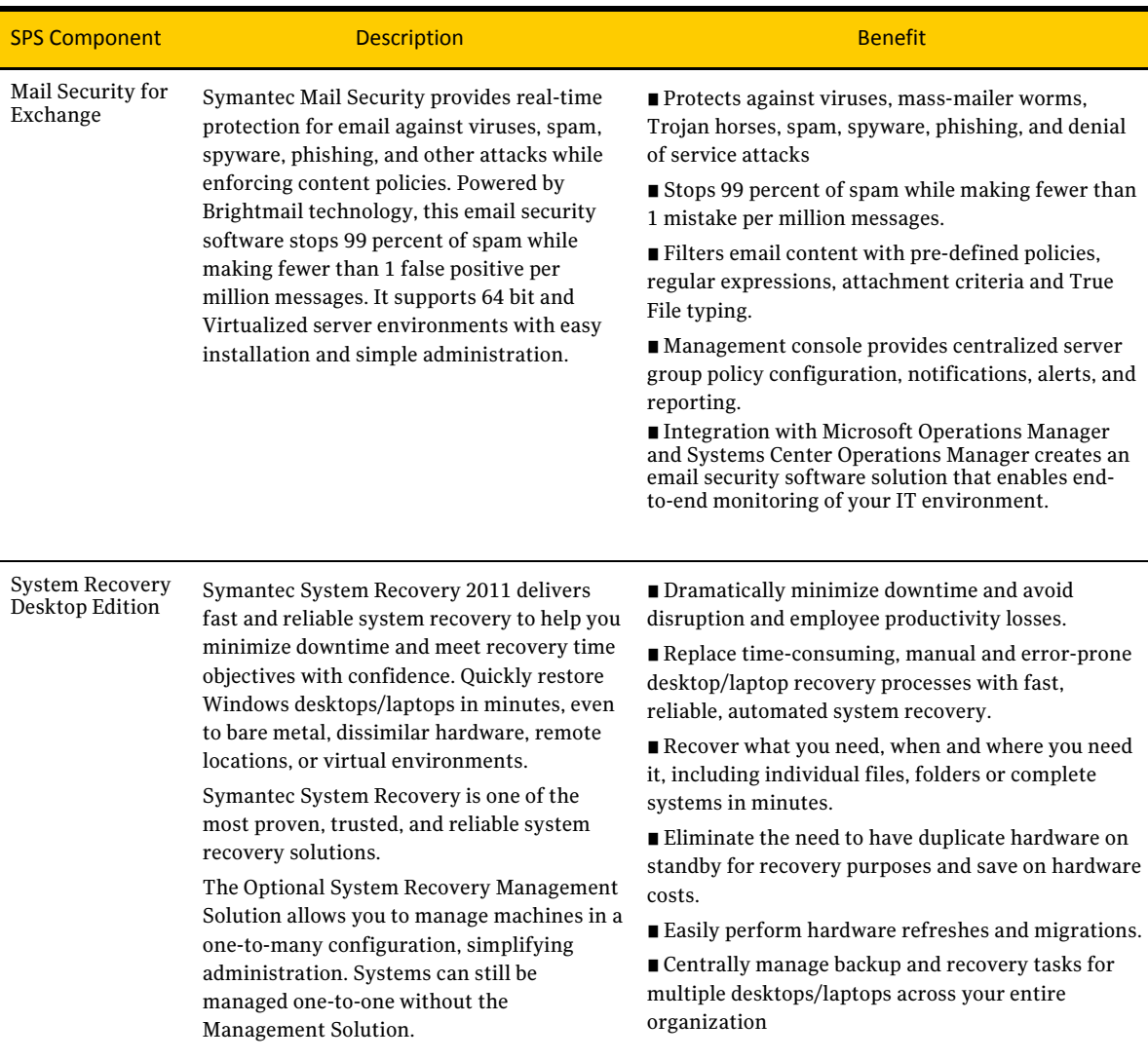

### SPS SBE 4.0 Reference Architecture

When fully deployed, Symantec Protection Suite Enterprise Edition provides coverage across multiple attack vectors in the network, including email for Exchange (via Symantec Mail Security), and endpoints (via Symantec Endpoint Protection and Symantec Endpoint Protection for Mac). Windows desktops and laptops can be quickly recovered in the event of a critical system failure.

The solutions in Symantec Protection Suite 4.0 Enterprise Edition can be grouped into three categories:

**Endpoint Security**

- **Symantec Endpoint Protection**
- **Symantec Endpoint Protection for Mac**

#### **Messaging Security**

**Symantec Mail Security for Microsoft Exchange** 

#### **Backup and Recovery**

**Symantec System Recovery Desktop Edition** 

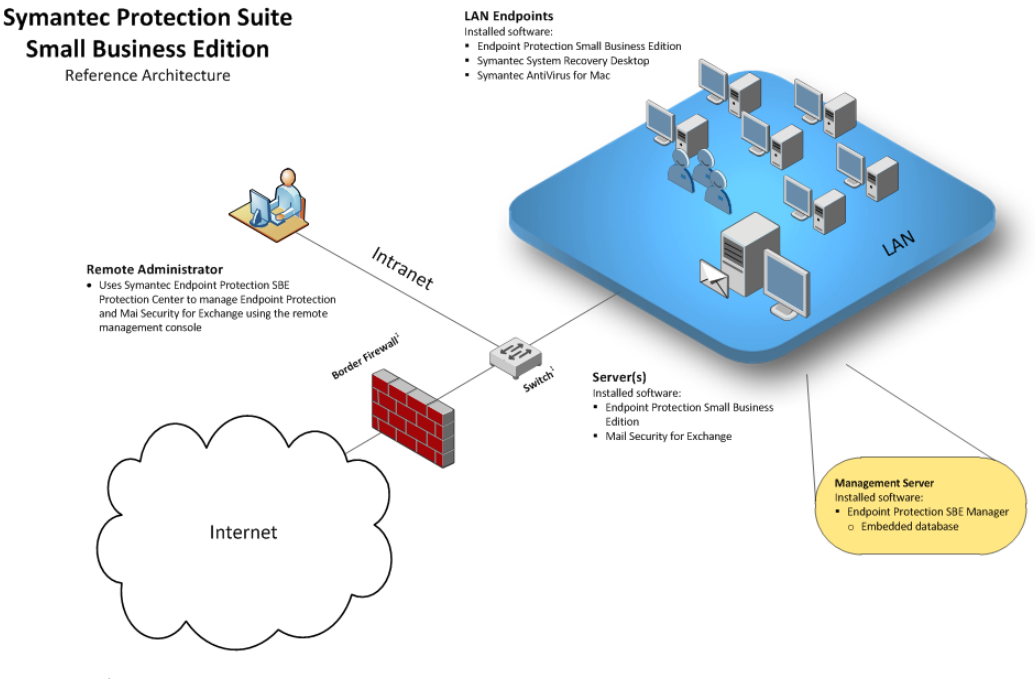

#### Figure 1-1 Reference Architecture

1. 3<sup>nd</sup> party hardware; not included in the suite

### <span id="page-5-0"></span>Getting Started with SPS SBE 4.0

Before beginning the deployment of Symantec Protection Suite 4.0 Enterprise Edition you should assess your security requirements and prioritize the installation of critical technologies. In this section we will describe how to implement a total solution and take advantage of the full value that Symantec Protection Suite 4.0 Small Business Edition provides.

For further details on any of the actions or descriptions listed below see the individual

#### point-product Getting Started and Implementation/Installation guides.

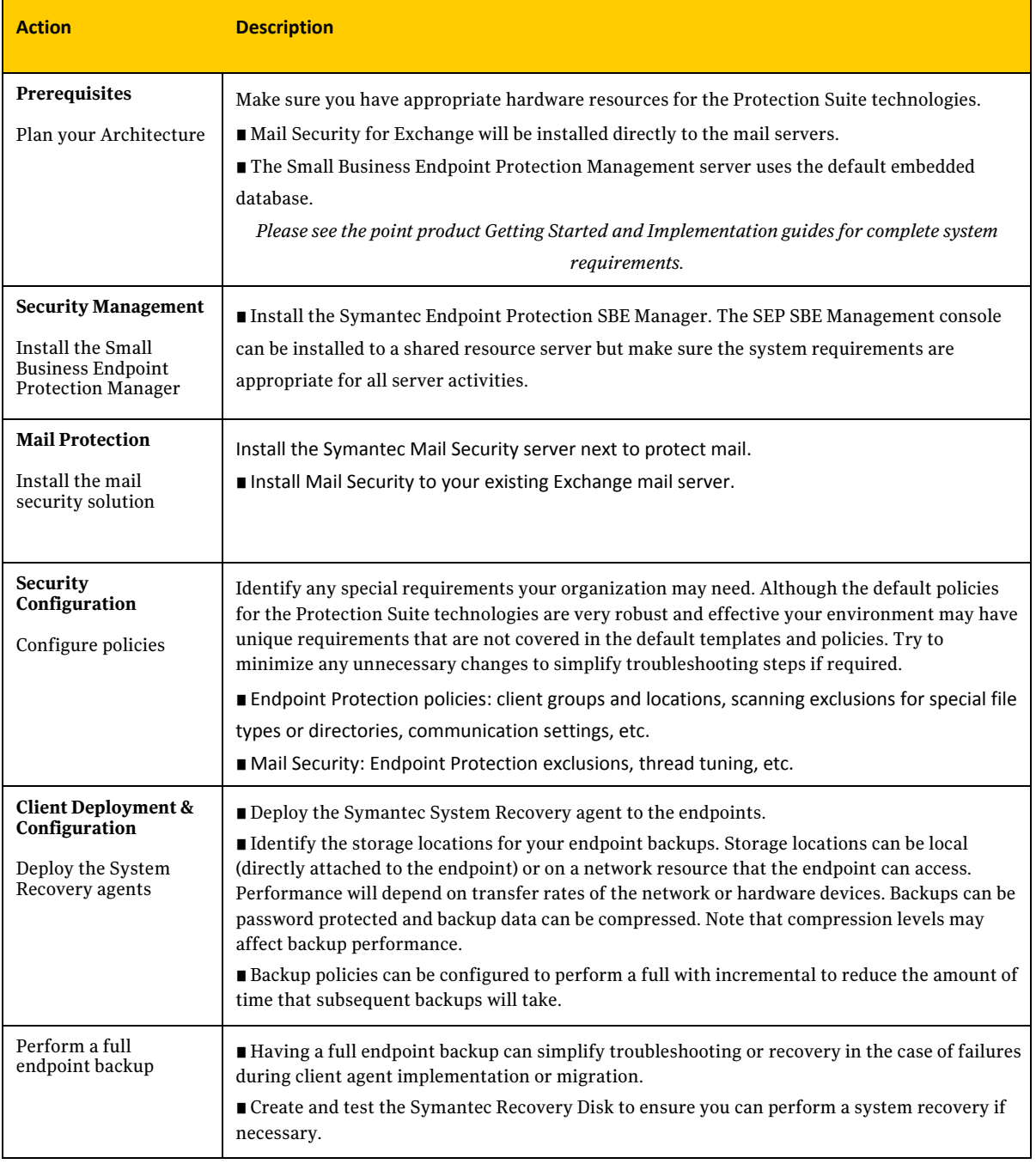

#### Table 1-2 – Getting Started

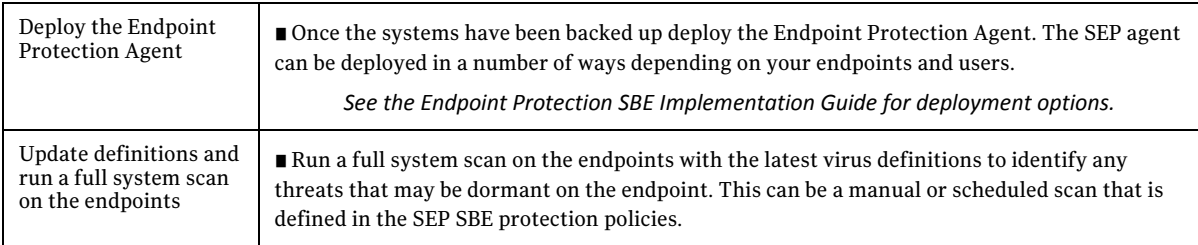

### <span id="page-7-0"></span>Where to get more information

Your first stop for the Protection Suites once you receive your licensing information should be **[fileconnect.symantec.com](https://fileconnect.symantec.com/)**. Full product documentation for each point product is available for download along with the installation media.

The individual point-products also include several sources of information. The primary documentation is available in the Documentation folder on the product disc.

Updates to the documentation are available from the Symantec Technical Support Web site at **<http://www.symantec.com/business/support>**

The Protection Suites include the following point product documentation:

- *Implementation Guides* These guides include procedures to install, configure, and manage the product.
- *Client and User Guides* These guides include procedures for users to use and configure client software.
- *Online Help*

Online Help systems contain the information that is in the guides plus contextspecific content.

### Document Locations

Symantec Endpoint Protection **[http://www.symantec.com/business/support/index?page=landing&key=54619](http://www.symantec.com/business/support/index?page=landing&key=60247)**

Symantec Mail Security for Exchange **[http://www.symantec.com/business/support/index?page=landing&key=51980](http://www.symantec.com/business/support/index?page=landing&key=60247)**

Symantec System Recovery Desktop Edition **[http://www.symantec.com/business/support/index?page=landing&key=53847](http://www.symantec.com/business/support/index?page=landing&key=60247)**

*To provide feedback on SPS SBE 4.0 or this document please visit:*

Symantec Connect SPS Forums

**<https://www-secure.symantec.com/connect/security/forums/symantec-protection-suites-sps>**

### Accessing the Suite Software

Symantec uses the FileConnect website at *[https://fileconnect.symantec.com](https://fileconnect.symantec.com/)*, which allows customers to download electronic media. FileConnect also provides the ability to request physical media.

1. Upon navigating to FileConnect you will be prompted to choose your language.

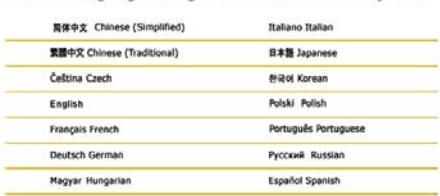

Select a language to log into the FileConnect system

2. Next you will be prompted to log in.

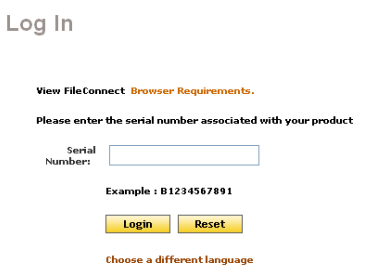

- 3. Enter your product serial number. The serial number will be located on the certificate you received from Symantec.
- 4. Read and agree to the terms of the end user license agreement.

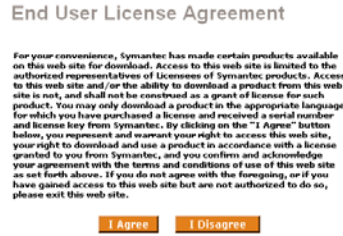

- 5. The most up-to-date full build Maintenance Releases are available from this site.
- 6. Select the product suite and language you wish to download

Two download methods are available:

#### **HTTP Download:**

Although the HTTP download allows one file to be selected for download at a time, it is a browser controlled download, and as such does not use the Java Runtime Environment or require the installation of any applets on your computer. The HTTP download uses HTTP 1.1 allowing browsers to resume an interrupted download in most cases. This method does, however, require that cookies be enabled, to transmit an encrypted hash code to the download server. Without this code, your download will fail.

#### **Managed FTP Download:**

If you wish to begin downloading multiple files at the same time, this method allows you to select as many files as you wish, begin the download, and go on to other areas of business. The process requires that a Java Applet be installed on your machine that manages the download process, so that when one file completes its download, the next in the queue is initiated. It also allows for the use of the "Resume Downloads" feature on the web site. We recommend the use of the Java Runtime Environment (JRE) version 1.4.2, as there is a bug, [documented on the Sun site,](http://www.java.com/en/download/help/cacerts.jsp)  between Verisign certificates and certain other versions of the JRE. This bug will still allow the download, but a warning will appear stating that it is not a trusted source.

- 7. Select the Suite components you wish to download. If you chose "Managed Download" you will be able to select multiple options, if you chose "HTTP Download" you can only choose one option at a time.
- 8. When you have made your choice, click "Begin Downloading"
- 9. If you have chosen components which either have dependencies or multiple components, you will be prompted to add them to your download
- 10. If you wish to download further components, you can choose them here. Once again, if you chose the Managed download, you can select multiple options. If you chose HTTP Download, you will only be able to choose one option at a time.
- 11. Once you have made your choices, click Continue Downloading.
- 12. If you chose HTTP Download, then your browser will prompt you for a location to save the download file.
- 13. If you chose Managed Download, the download manager will launch. You may be prompted with security prompts; you will need to accept these to continue.

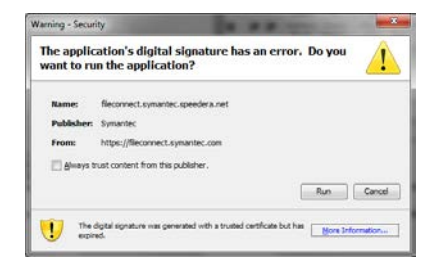

14. Once the download manager has launched, you click Browse and specify a location to save the downloads. Then click Start Download – your download progress will be shown.

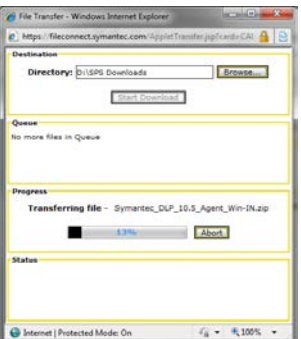

15. Once the download has completed, you will see the screen below. At this point, you may close your browser and start installation of the suite products

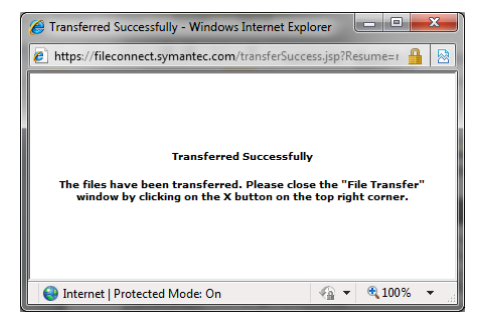